# **How to Remotely Access Java Tools for CSE 1020**

By Steven Castellucci (v2, January 2012)

You don't always need to be in the PRISM lab to work on your 1020 assignments. Working on your own computer is convenient if the lab is busy, closed, or if you live far from the University. To do so, you must first install software on your computer. Which software you install depends on how you wish to work.

## **Using an Internet Connection**

By connecting via a high-speed internet connection, you will be able to use the resources of the CSE server remotely.

#### *Windows*

Download and install **Xming**, then perform the following:

1. Navigate to the installation directory (C:\Program Files\Xming by default). Right-click on plink.exe and select "Properties". Select the "Compatibility" tab and check the option "Run this program as an administrator". This is required to prevent Xming from crashing.

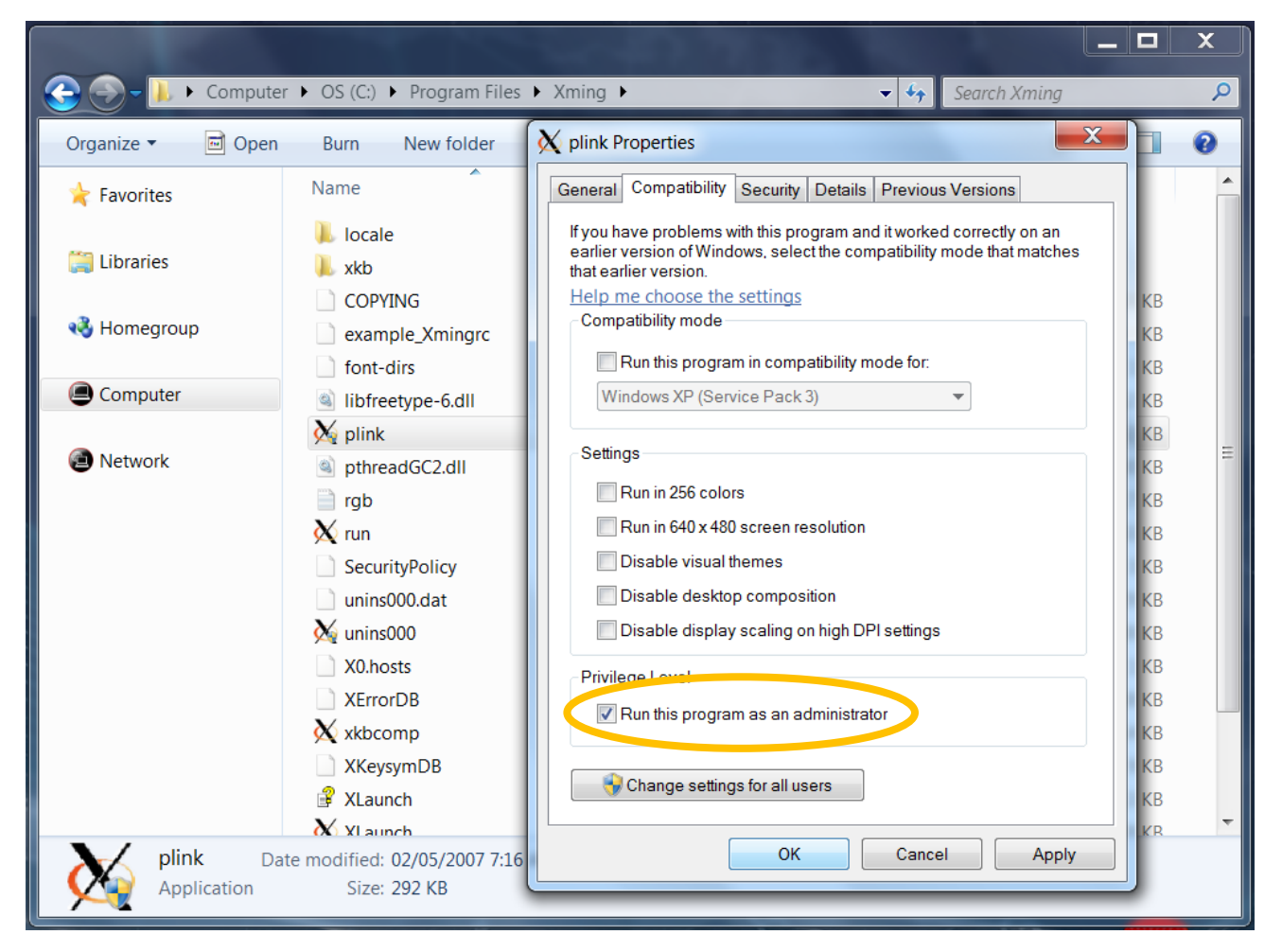

2. Create an Xming connection to the CSE server. Start XLaunch from the Xming program group. Select "Multiple windows", then click "Next". Select "Start a program", then click "Next". Select "Using PuTTY", enter **red.cse.yorku.ca** as the server and your username, then click "Next". Click "Next" again. Click "Save configuration" and save the file "CSE.xlaunch" to your desktop. Double-click the file to connect to the CSE server. If you are prompted to save the server's key certificate, type "yes" and press Enter.

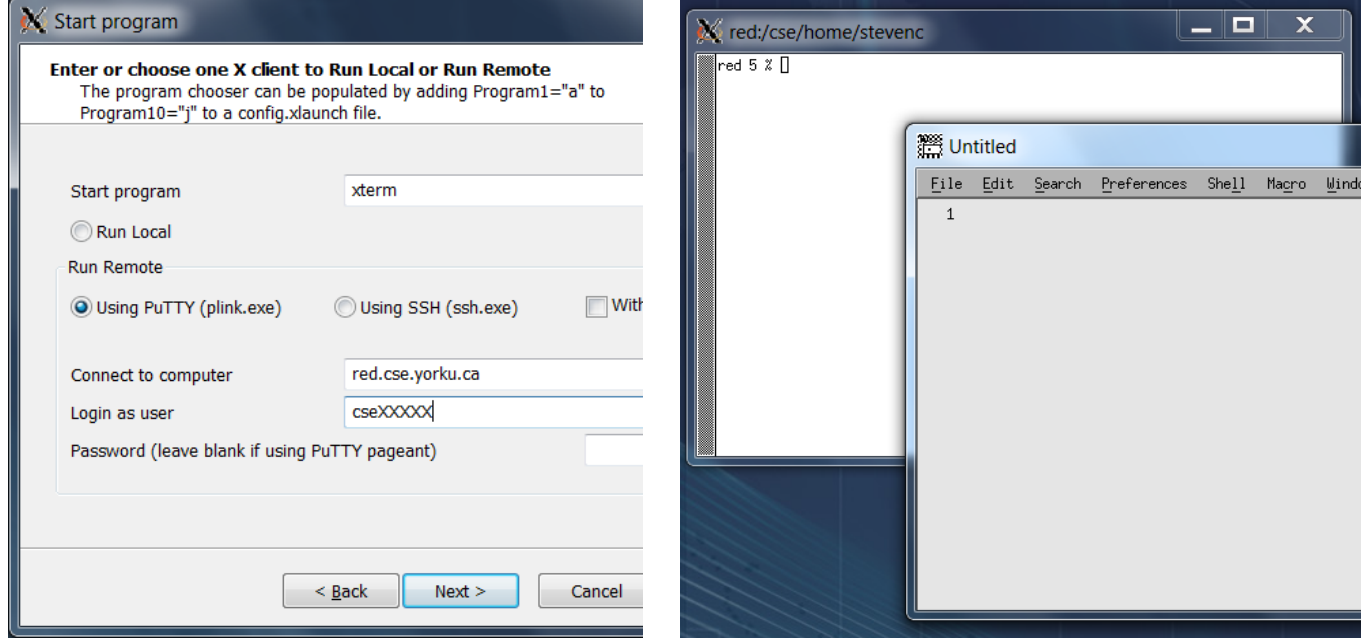

### *OS X*

Start the X11 client found in the Utilities group in Applications. In the terminal window that appears, type  $\text{ssh}$  -X cseXXXXX@red.cse.yorku.ca, replacing "cseXXXXX" with your CSE login. If you are prompted to save the server's key certificate, type "yes" and press Enter.

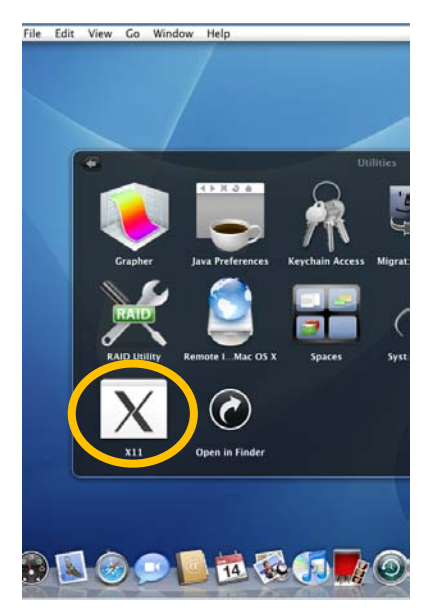

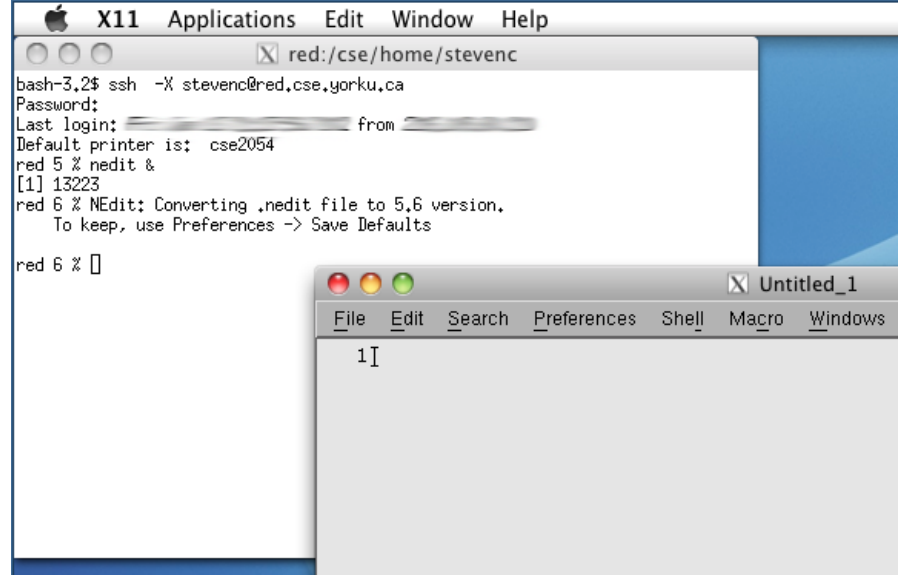

### *Linux*

Open a terminal window and type ssh -X cseXXXXX@red.cse.yorku.ca, replacing "cseXXXXX" with your CSE login. If you are prompted to save the server's key certificate, type "yes" and press Enter.

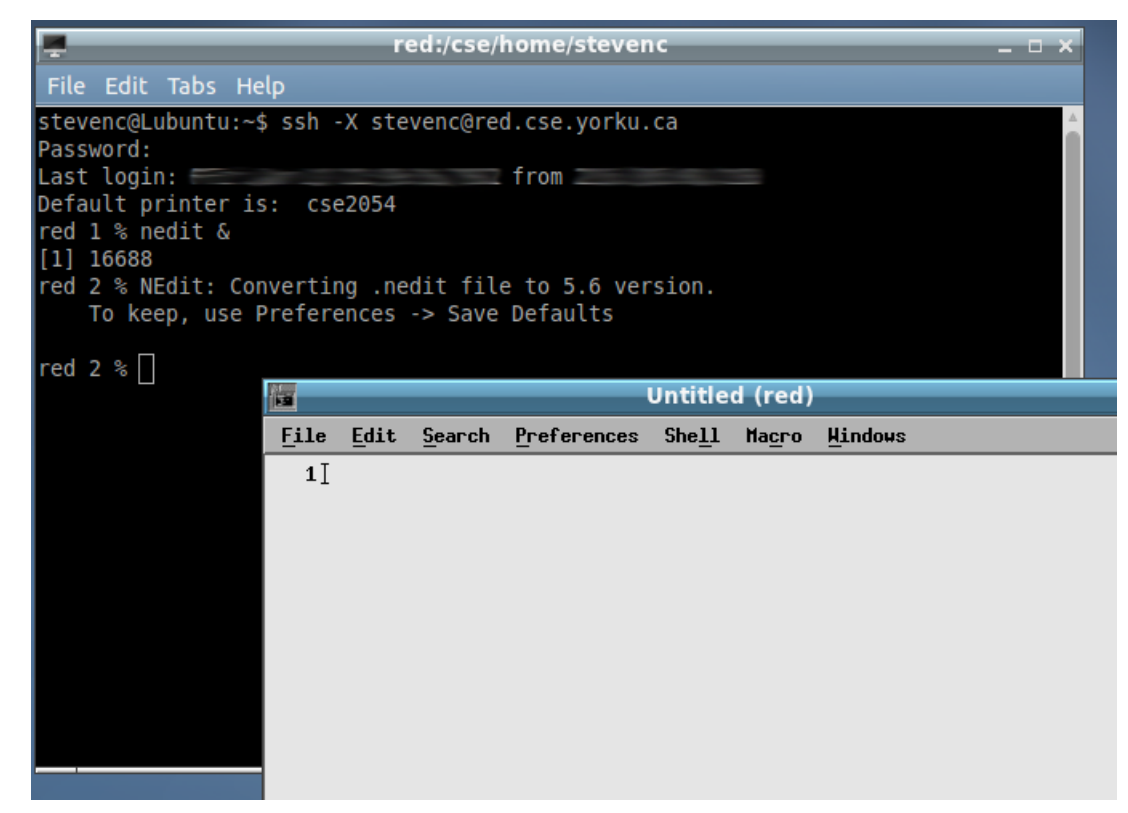

# **Working Offline**

Working offline allows you increased freedom. With a laptop, you could work on you assignments during your commute to and from campus. Working offline is also convenient if you have a slow or problematic internet connection. However, this method can require downloading, installing, and configuring numerous programs.

NOTE: Downloading the Java SE Development Kit (JDK) now requires signing-up for a free account from Oracle.

#### *Windows*

- 1. Download and install the [Java SE Development Kit \(JDK\) from Oracle.](http://www.oracle.com/technetwork/java/javase/downloads/index.html) Also download the [TYPE](http://www.cse.yorku.ca/java/api/type/download.html) package to eCheck your work. Save the type. jar file in the jre\lib\ext subdirectory of your JDK installation. By default, this is C:\Program Files\Java\jdk1.6.0\_19\jre\lib\ext (assuming version 1.6u19 of the JDK). You will still need an internet connection to have your eCheck grade recorded (if applicable), but you will be able to check the correctness of your program offline.
- 2. Next, right-click "Computer" on the Desktop (or Start Menu) and select "Properties". Select "Advanced system settings", then "Environment Variables…". Find and select the system variable "Path". Click on "Edit…". At the end of the existing value, type a semicolon (";"), the path to the Java bin folder (using the above example, C:\Program Files\Java\jdk1.6.0\_19\bin), then another semicolon. Click "OK" three times to close all the dialogs.

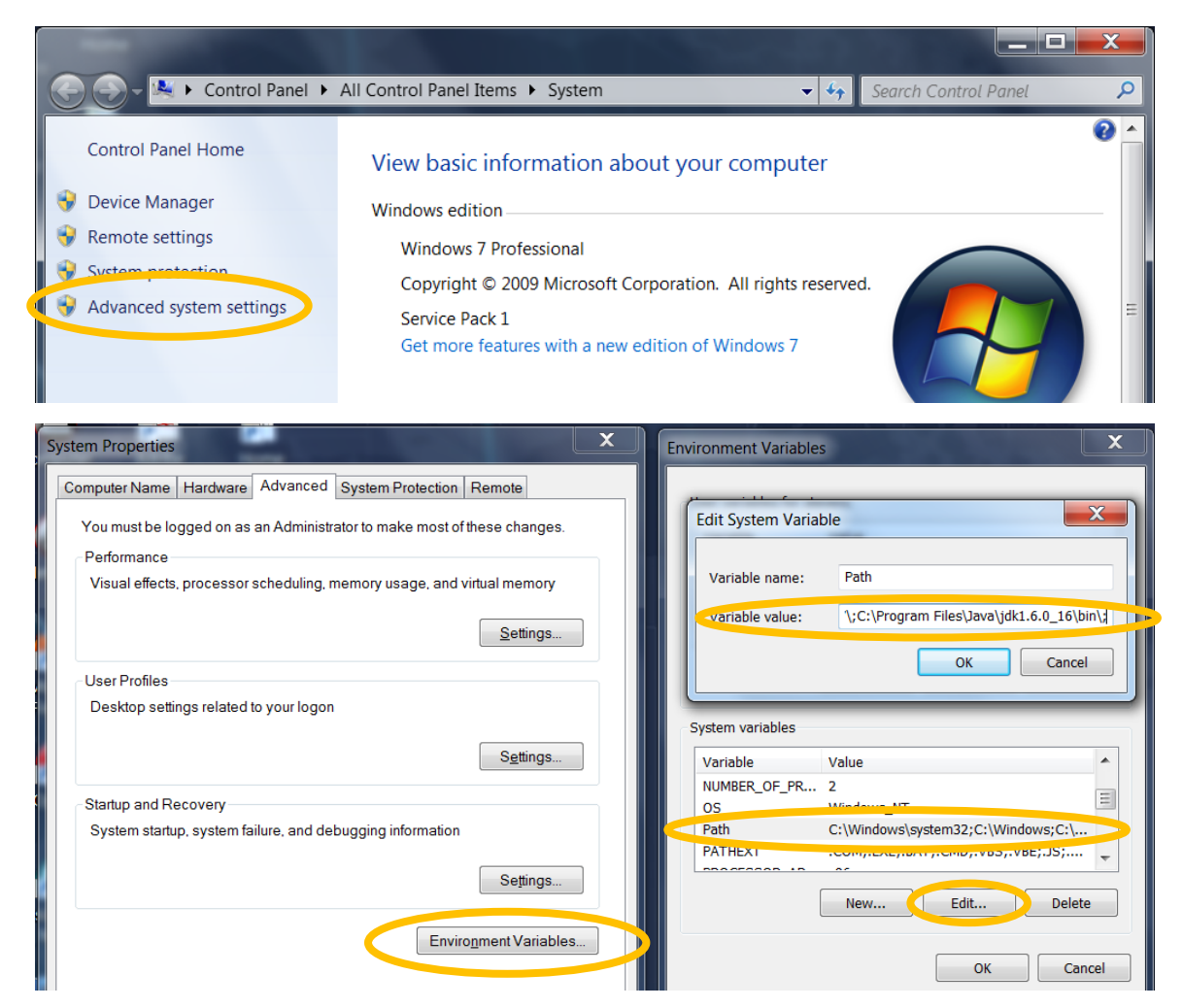

- 3. Create a folder (anywhere) to store all of your Java source code files.
- 4. Next, create a shortcut to the Command Prompt. Rightclick on the Desktop and select "New", then "Shortcut". Type "cmd" as the location, then click "Next". Type a name for the shortcut (your choice), then click "Finish". Right-click on the new shortcut and select "Properties". In the "Start in" field, type the path to the folder you created in Step 3. Click "OK".
- 5. To check your installation, double-click on the shortcut and enter javac. If you see a list of options, the JDK is configured correctly. Otherwise, check that your PATH environment variable was set correctly.
- 6. Finally, you will need an editor to create Java programs. In the lab, you will typically use NEdit, but it is not available for Windows. The textbook CD contains a copy o[f Crimson.](http://www.crimsoneditor.com/) Other free editors include [ConTEXT,](http://www.contexteditor.org/) [jEdit,](http://www.jedit.org/) [Notepad++,](http://notepad-plus.sourceforge.net/uk/site.htm) and [PSPad.](http://www.pspad.com/en/)

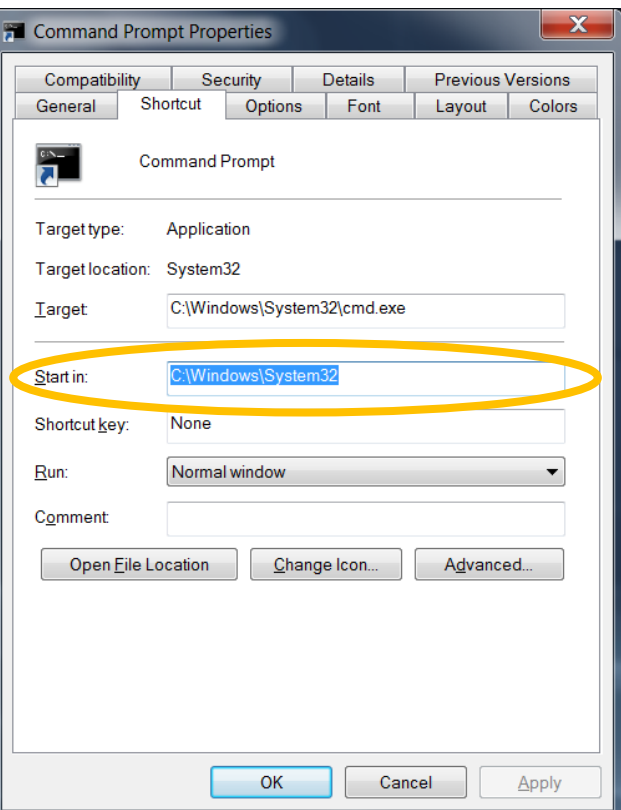

## *OS X*

Luckily, OS X comes pre-installed with the Java SE Development Kit (JDK). Simply download the [TYPE](http://www.cse.yorku.ca/java/api/type/download.html) package to eCheck your work. Save the type. jar file in the /System/Library/Java/Extensions subdirectory of your JDK installation. The Terminal screen can be accessed from the Utilities folder in Applications.

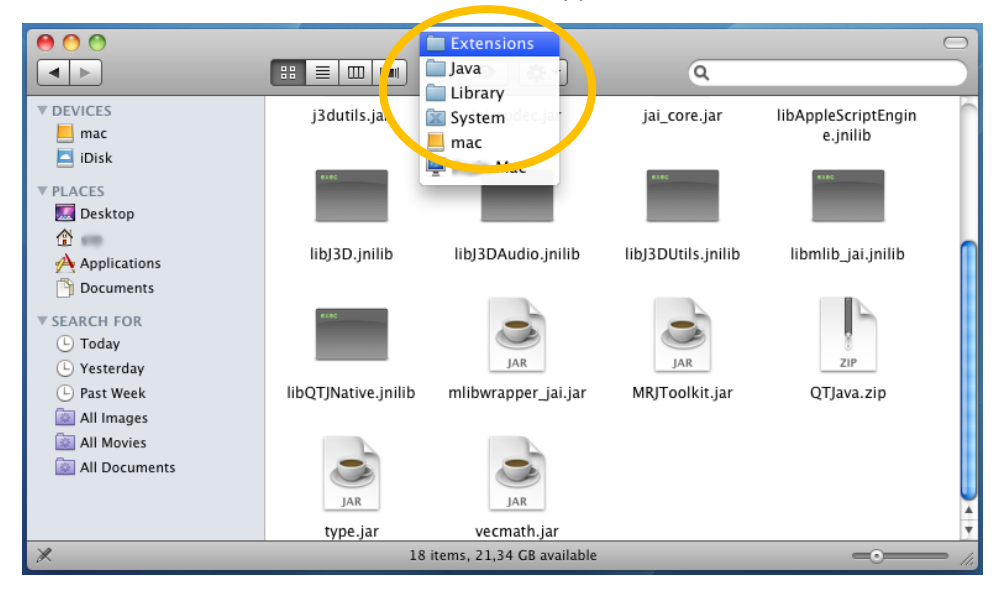

#### *Linux*

Download and install the [Java SE Development Kit \(JDK\) from Oracle.](http://www.oracle.com/technetwork/java/javase/downloads/index.html) Also download the [TYPE](http://www.cse.yorku.ca/java/api/type/download.html) package to eCheck your work. Save the type. jar file in the  $jre\lvert\text{dist}\rangle$ ext subdirectory of your JDK installation.

You will need to update your path environment variable as shown below. The example assumes the JDK was installed in  $\mu$ usr/lib (change it as appropriate). If you use the bash, ksh, or sh shell, modify the  $\sim$ /. bashrc, ENV, or ~/.profile file, respectively.

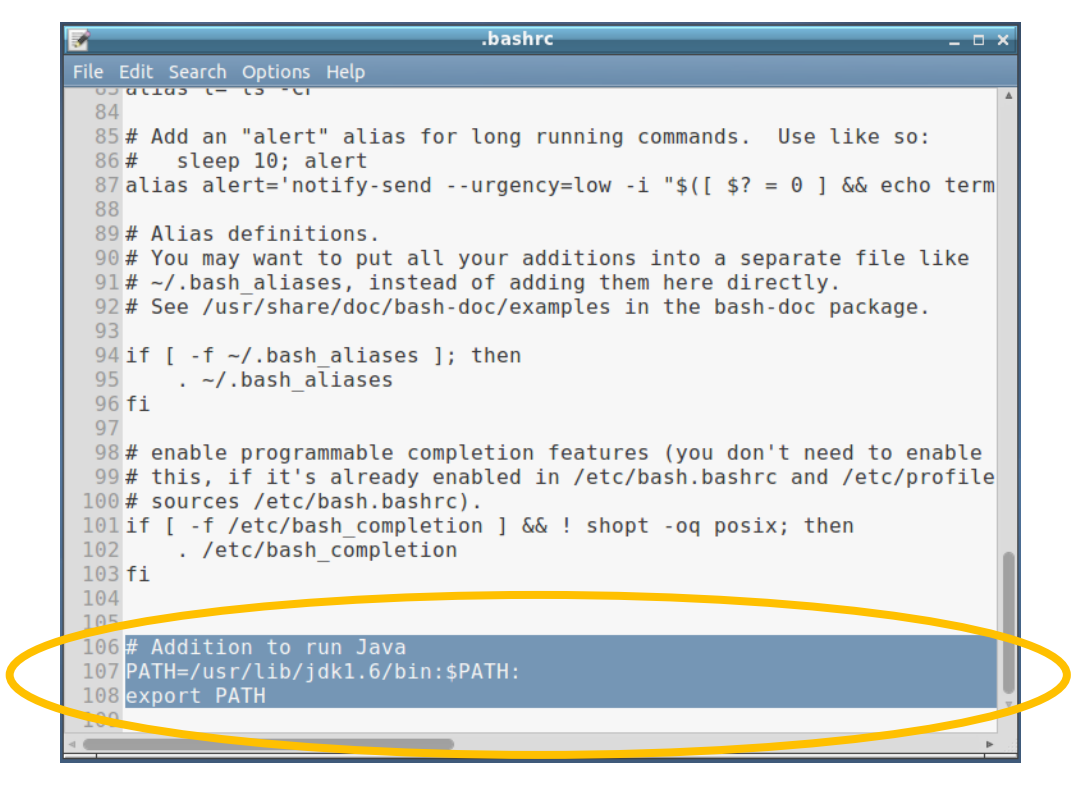